## **SYNCHRONIZE** نمودن تصاویر

## بررسی اجمالی

INFINITT PACS با استفاده از ابزار 3D Cursor این امکان را به کاربران تشخیصی میدهد تا بتوانند سریهای تصاویر اسکن شده در MRI و CT را به طور همزمان بررسی نمایند . ( SYNCHRONIZE نمودن سریها با هم )

## روش کار

- 1- به عنوان نمونه بر روی یک MR Study در صفحه worklist دابل کلیک نموده و وارد صفحه viewing شوید.
- ۲- سپس میتوانید از نوار thumbnail و براساس سریهای نمایش داده شده روی آن، layout صحیح (دلخواه) به جهت نمایش تصاویر را انتخاب نمایید.
- -3 تٍ طًر مثال در ایىجا layout را 3x1 قرار دادٌ ي سٍ سری مىتخة را از ريی thumbnail در سلًلُای دلخًاٌ .وماییذ drag&drop

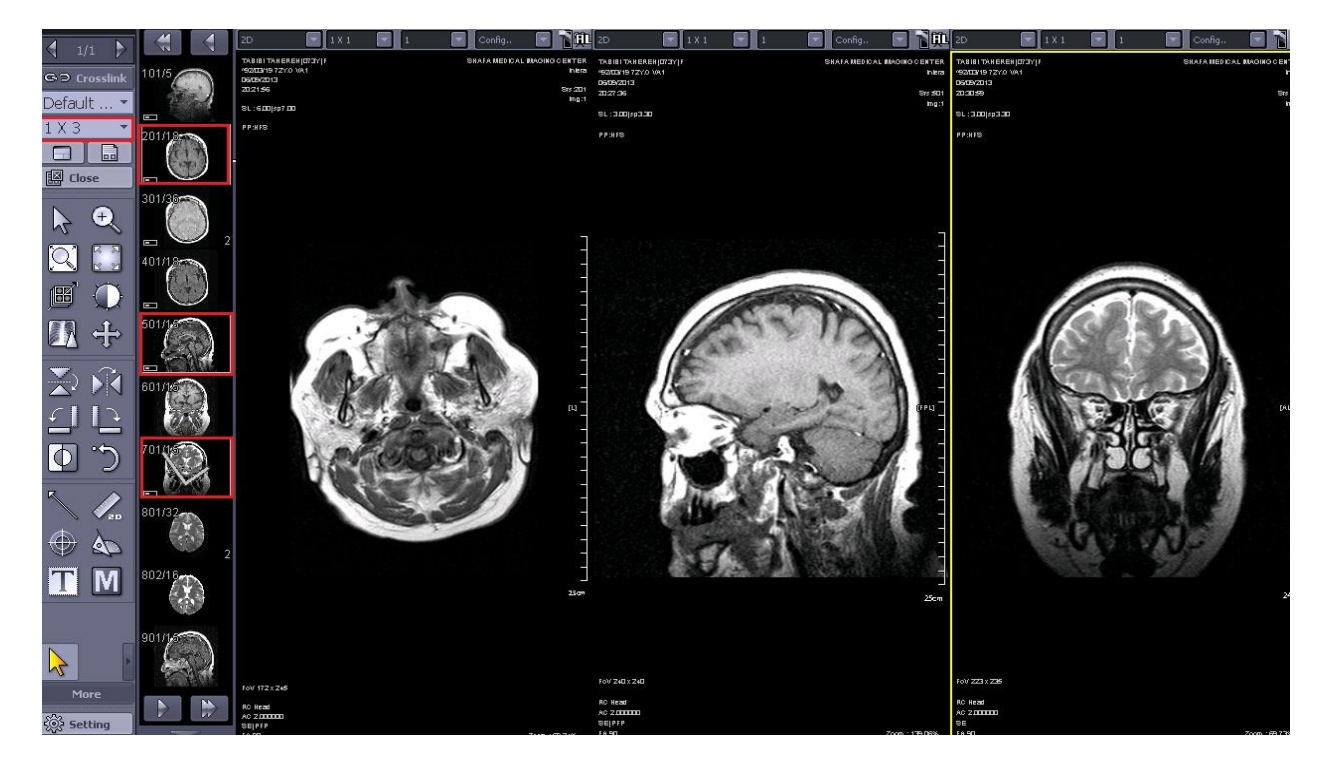

3D - سپس در نوار ابزار، گزینه More را انتخاب نموده و بر روی تب Common کلیک نمایید. در این قسمت ابزار 3D cursor را انتخاب نمایید.

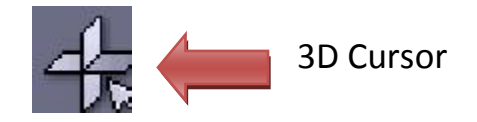

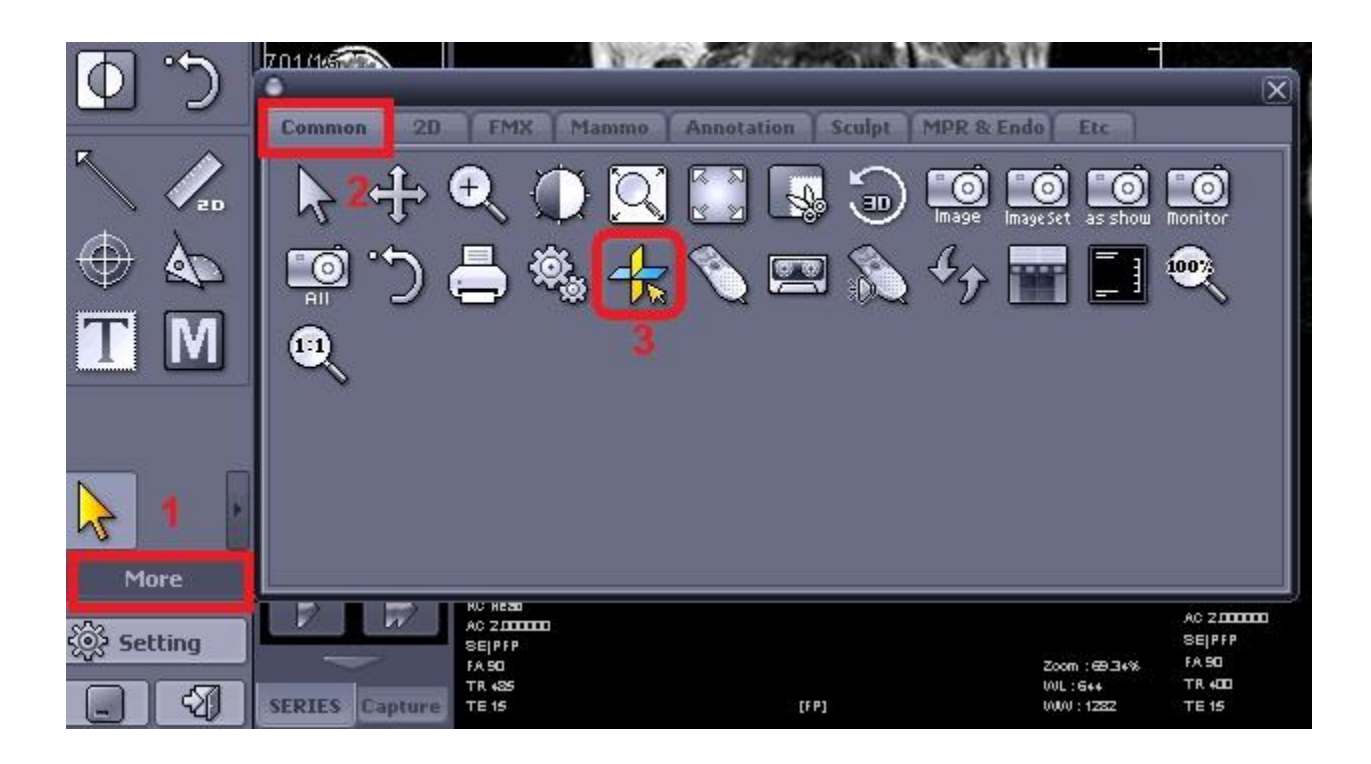

۵− با انتخاب این ابزار زمانی که کلید چپ ماوس را روی تصویر نگه داشته و به طور مثال در سکانس آگزیال جابجا می-نمایید، همزمان مقاطع در سریهای ساجیتال و کرونال بصورت Synchronize تغییر مینماید. با جابجایی cursor در یک سری و یا قرار دادن cursor در یک نقطه ، مکان متناظر cursor را در سکانس و سریهای دیگر میتوانید مشاهده نمایید.

- ۶- همانطور که در شکل زیر ملاحظه مینمایید، با تغییر مکان cursor در سری آگزیال، مقاطع معادل در سری ساجیتال و کرونال نیز مشخص شده است.
	- $\overline{\blacksquare}$  $\begin{array}{|c|c|c|}\n\hline\n\hline\n\end{array}$  Config..  $\begin{array}{|c|c|}\n\hline\n\end{array}$  $\frac{1}{\sum_{i=1}^{n}1}$ **E**I  $\boxed{\cdot}$  Config..  $\boxed{\cdot}$   $\boxed{\cdot}$   $\boxed{\cdot}$  $\Gamma$  1 x 1  $\overline{\blacksquare}$  $\Xi$  1 x 1  $\mathcal{L}$ Default  $\begin{tabular}{|c|c|c|} \hline \quad \quad & \quad \quad & \quad \quad \\ \hline \quad \quad & \quad \quad & \quad \quad \\ \hline \quad \quad & \quad \quad & \quad \quad \\ \hline \quad \quad & \quad \quad & \quad \quad \\ \hline \end{tabular}$  $\bigoplus$  $\sum$  $[\![ \infty ]\!]$  $\begin{bmatrix} 2 & 3 \\ 3 & 2 \end{bmatrix}$ 匶  $\Omega$ 四十 NA V  $\overline{C}$ O N  $\mathcal{X}$  $\frac{1}{\mathcal{R}}$ Setting না প্র
- (فلش قرمز به نقاط معادل در سه تصویر اشاره مینماید)